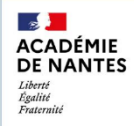

Outils métier

ARENA (intranet Rect-DSDEN) ARENA 1er degré Accès outils directeur - 44 Ma cl@sse Virtuelle .<br>Prise de rendez (Evento) .Reprographie .Webi - requêtes BO

"**Ma cl@sse virtuelle**" est un service numérique proposé par le Ministère de l'Éducation Nationale, permettant d'organiser des réunions, des formations et des conférences **à distance**.

Avec votre application (client) VIA, vous pouvez **participer** à une classe virtuelle **mais** vous ne pouvez pas en **créer** une. La création d'une classe virtuelle se fait avec votre navigateur (Firefox conseillé) à partir de votre plateforme "Ma cl@sse virtuelle".

**1-** Ouvrir votre navigateur Internet (Firefox conseillé) et se connecter à **ETNA** : **[https://www.ac-nantes.fr](https://www.ac-nantes.fr/)** (lien ETNA présent dans "accès rapide" en haut à droite de la page d'accueil)

S'authentifier avec les identifiants de votre compte ETNA.

- **2-** Cliquer sur le lien « **Ma cl@sse virtuelle** » dans la rubrique « **Outils métier** ».
- **3-** Sélectionner « **Accès utilisateur** » Cliquer sur le bouton « **Accéder** ».

Sélectionner **votre académie** puis cliquer sur « **Valider** ».

Vous arrivez alors sur votre plateforme « **Ma cl@sse virtuelle** » dont voici la page d'accueil :

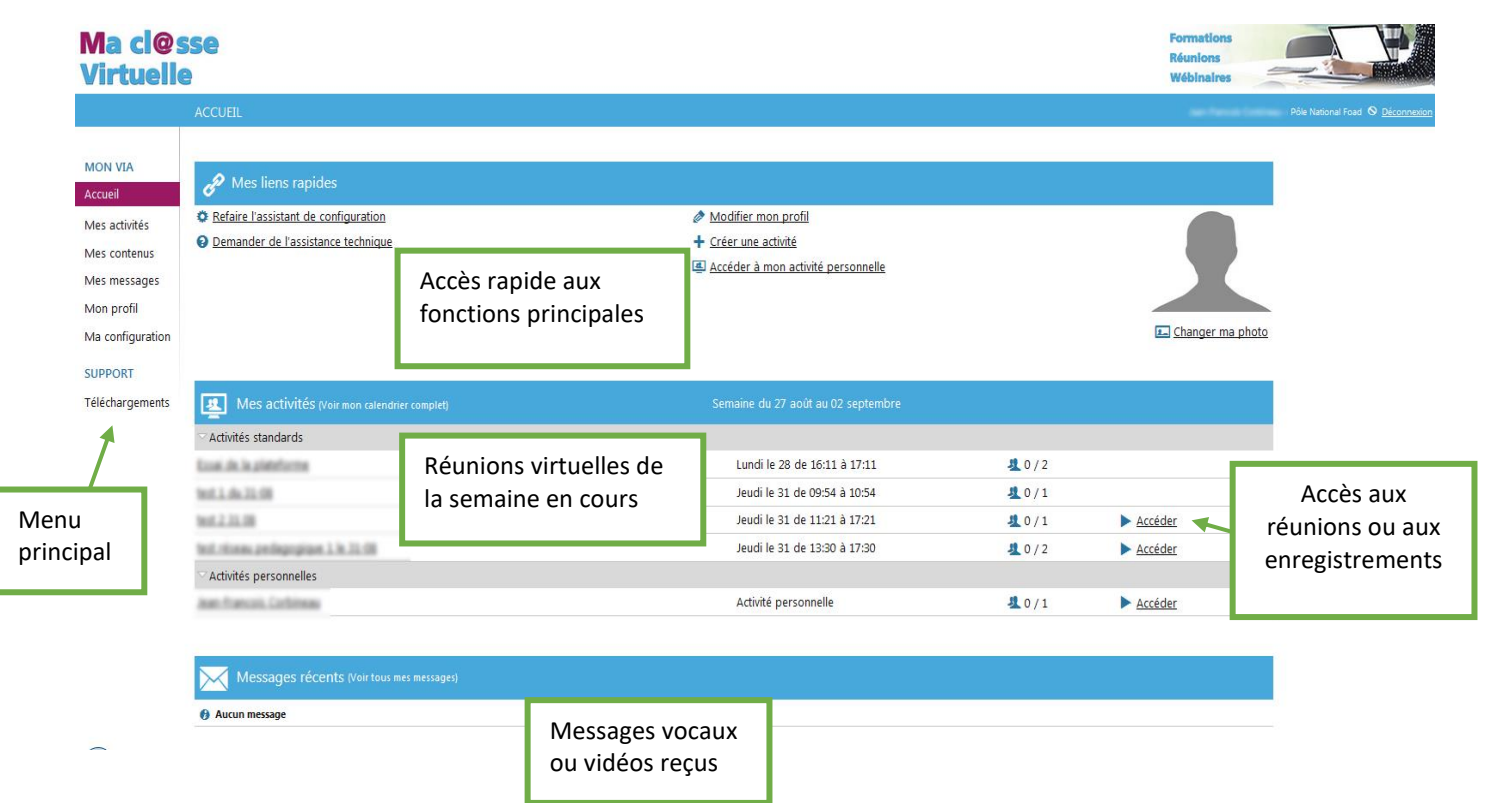

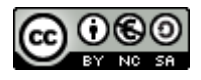

## **4-Suivre ces différentes étapes :**

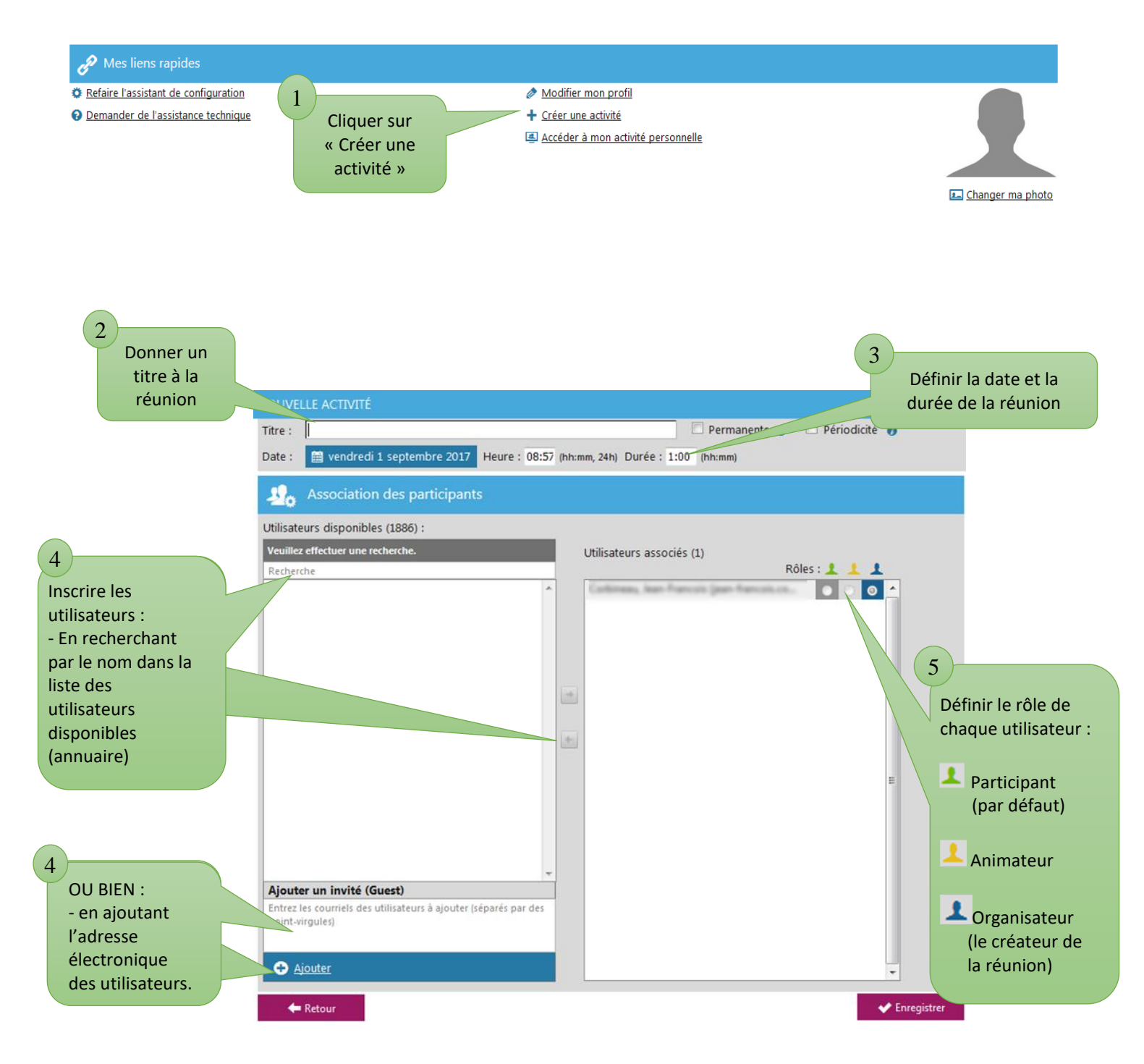

## **Remarque sur étape 4 :**

Si un participant **ne figure pas dans cet annuaire**, deux possibilités :

- Si le participant **possède une adresse ...@ac-nantes.fr**, lui demander de se connecter à son tableau de bord VIA par ETNA. Il figurera alors dans l'annuaire.

- Si le participant **ne possède pas une adresse ...@ac-nantes.fr**, l'ajouter dans la case "Ajouter un invité".

Il n'est pas possible d'inscrire les utilisateurs à partir d'un fichier CSV.

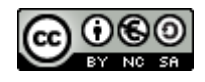

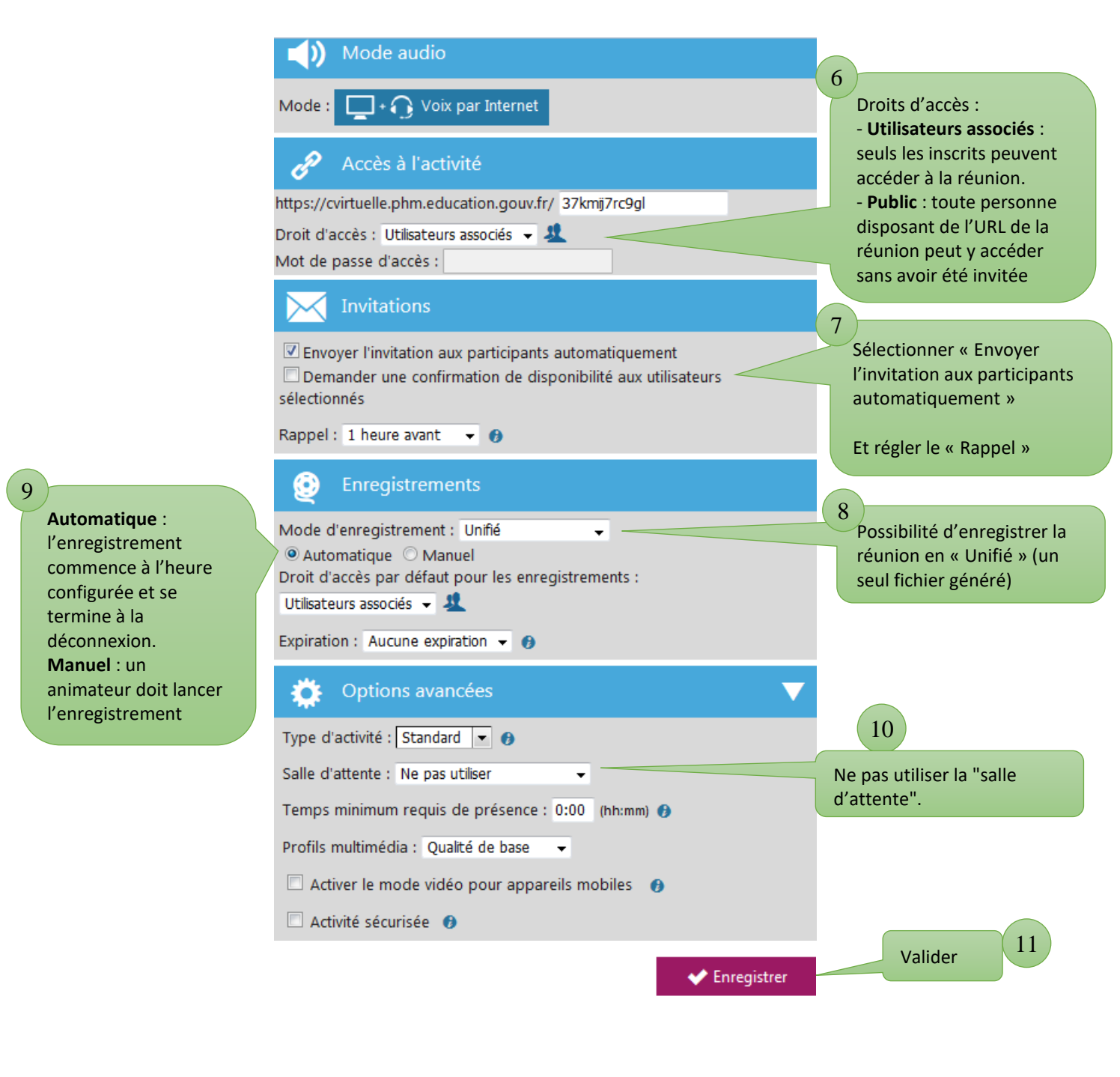

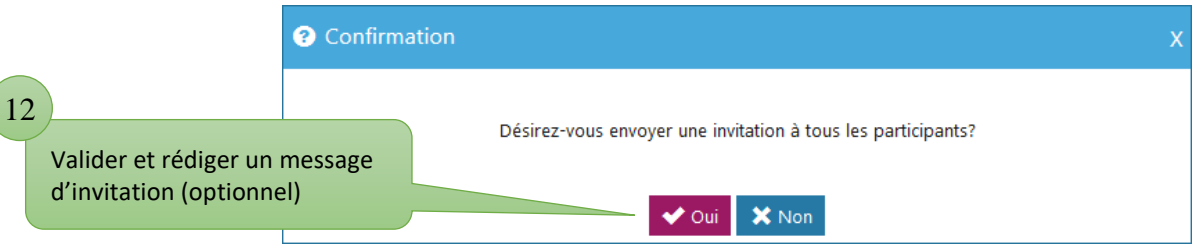

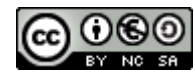